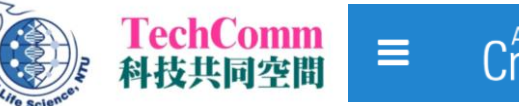

**親愛的使用者,您好:**

**台大生科院科技共同空間 Technology Commons (TechComm, TC) 將於 2021 年 4 月起 開始啟用 iLab 線上儀器管理系統作為預約平台,本單位已預先用您的 NTU Mail 註冊了 iLab** 帳號,啟動之後即可開始使用,以期未來在儀器預約、專案討論及帳務查詢可以享有更完善的 **服務品質。**

**【帳號啟動流程】**

- **1. 進入iLab線上儀器管理系統** [https://au.ilabsolutions.com/account/forgot\\_password](https://au.ilabsolutions.com/account/forgot_password)**。**
- **2. 於「 Username 」輸入您的 NTU Mail 並送出申請。**
- **3. 登入 NTU 信箱點選「iLab: Set Password」內連結,並依序完成密碼和時區設定,即可 開始使用新預約平台。密碼需包含英文大小寫、數字及符號。**
- 5. 因系統語言限制,註冊時僅能填寫英文姓名,若想在系統中顯示中文姓名,請至網頁右上 **角點選您的姓名 > My Profile 修改,建議修改範本如下圖, First name 填寫中文姓名, Last Name 填寫英文姓名,未來在系統列表才能顯示一致。**

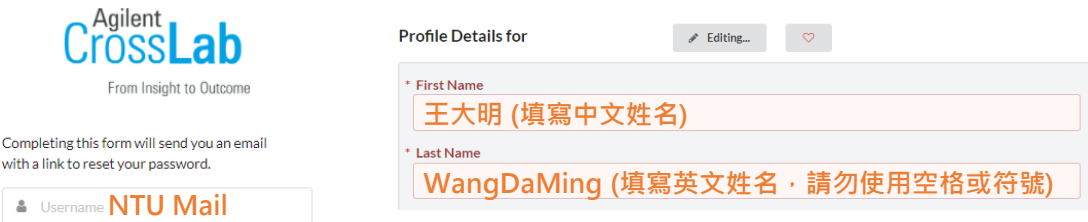

- **6. 至網頁左上角「≡」點選「My Groups」可管理實驗室成員,每月結帳時會合併所有**
	- **「Lab member」之使用紀錄。**

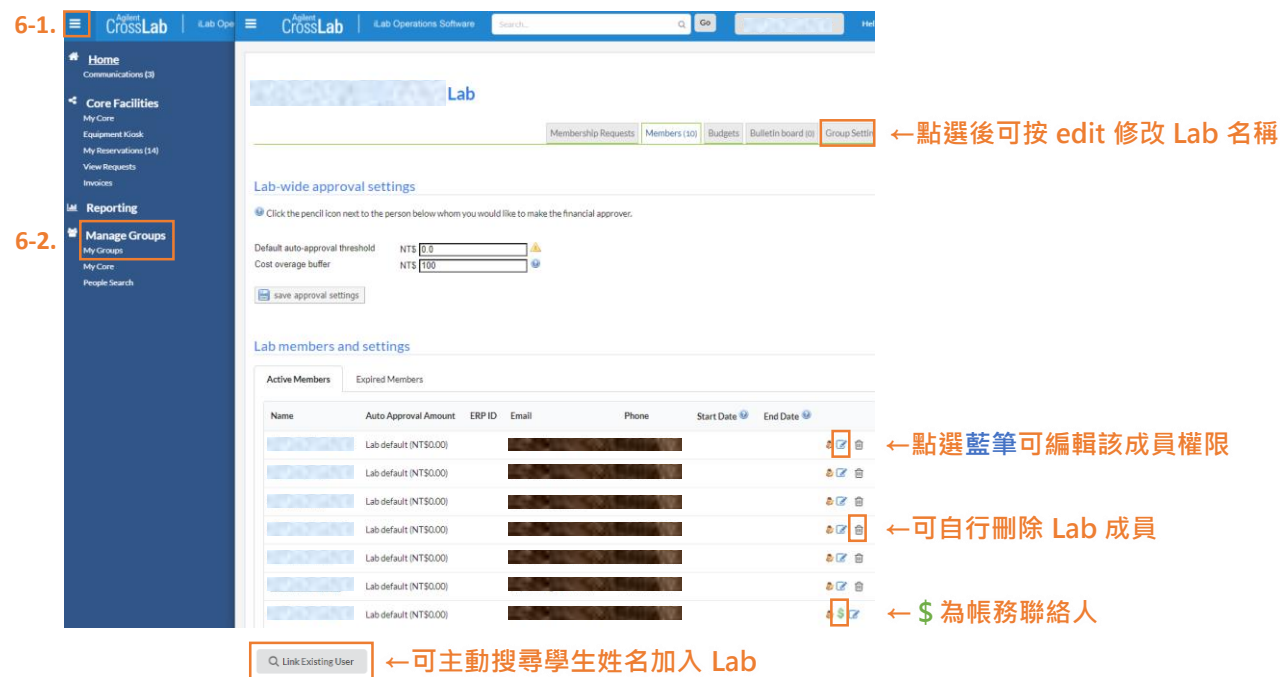

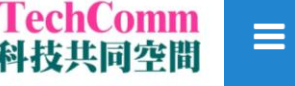

## **【預約儀器流程】**

- **1. 進入iLab線上儀器管理系統 [https://au.ilabsolutions.com/service\\_center/show\\_external/4527](https://au.ilabsolutions.com/service_center/show_external/4527) 點選右上角「Sign in」輸入您的帳號及密碼登入。**
- **2. 點選「Schedule Equipment 儀器預約」進入儀器列表,打開下方 TC 平台選單尋找預計 使用之儀器,點選「儀器名稱」或右邊的「View Schedule」進入預約畫面。**
- **3. 請在想預約的時間點兩下或拖曳拉選,隨即會跳出預約視窗。**
- **4. 請再次確認預約時間及其他相關耗材,按下保存「Save Reservation」後即完成預約。**

註:依儀器設定不同,部分儀器提出預約申請後需得到該儀器管理員同意才算預約完成,詳洽 **網頁說明或來電詢問該儀器管理員。**

## **5. 後續可於網頁左上角「 ≡ 」查詢「My Reservation 我的預約」及「 Invoices 帳單」。**

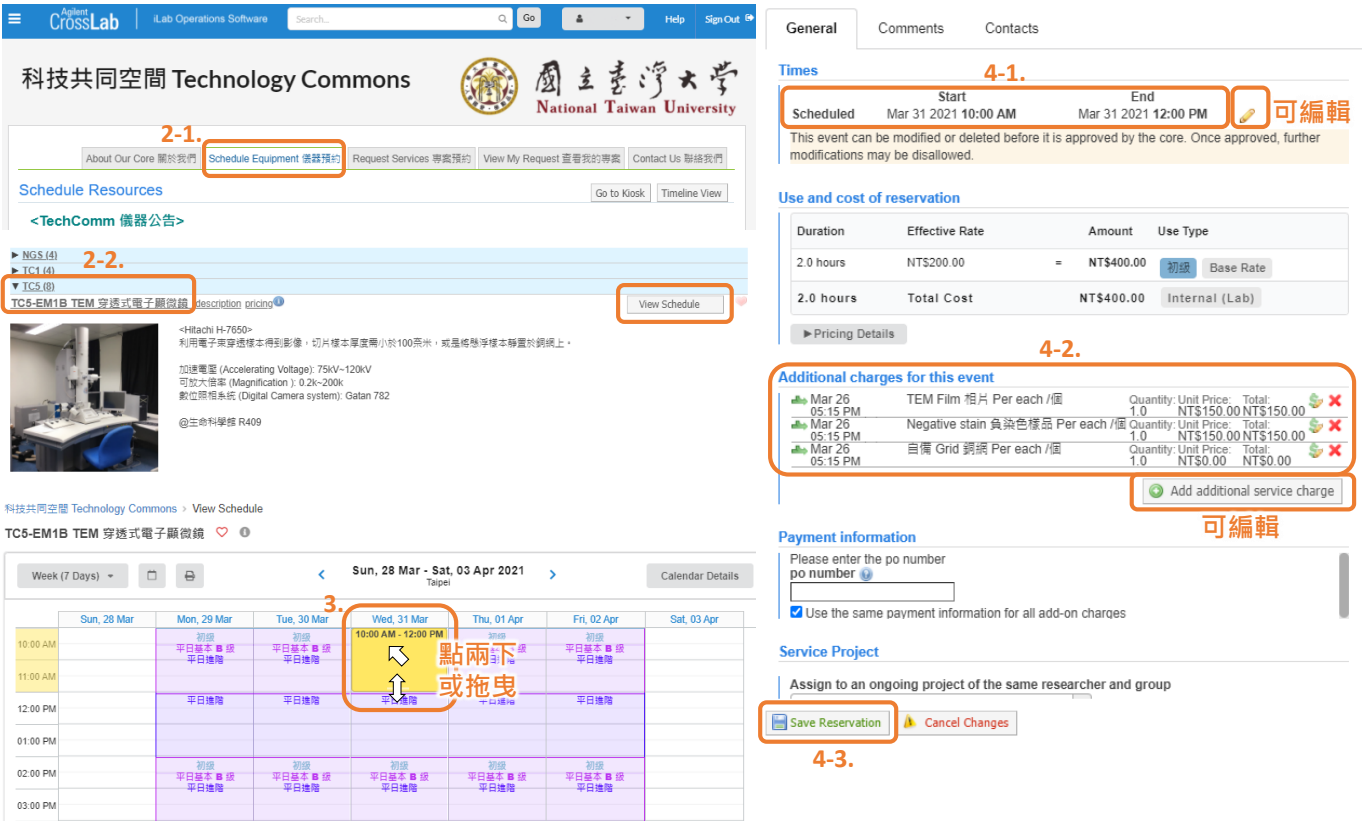

## **【其他網頁問題】**

- **1. 撥打電話 (02)3366-9680 或 (02)3366-2498 找儀器管理員詢問。**
- **2. 按 iLab 系統右上角「Help」鍵查詢更多詳細說明。**

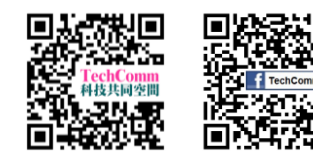

**請使用者自行申請個人帳號,切勿共用帳號,以免誤觸 TC 罰則,進而影響您的使用權益。**

**有任何其他問題亦歡迎與 TechComm 技術員聯絡,謝謝!**